**Chapter 6 Appendix** Chapter 6 Appendix

*This page intentionally left blank.* This page intentionally left blank.

## **Chapter 6 Appendix A**

Cuyama Basin Data Management System Opti Data Public User Guide Chapter 6<br>
Appendix A<br>
Cuyama Basin Data Management System<br>
Opti Data Public User Guide

*This page intentionally left blank.* This page intentionally left blank.

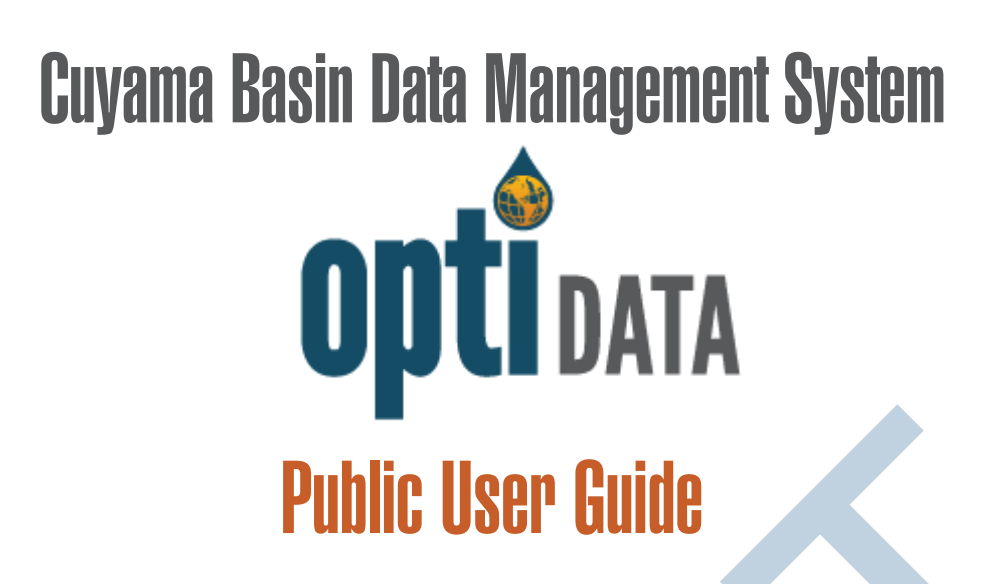

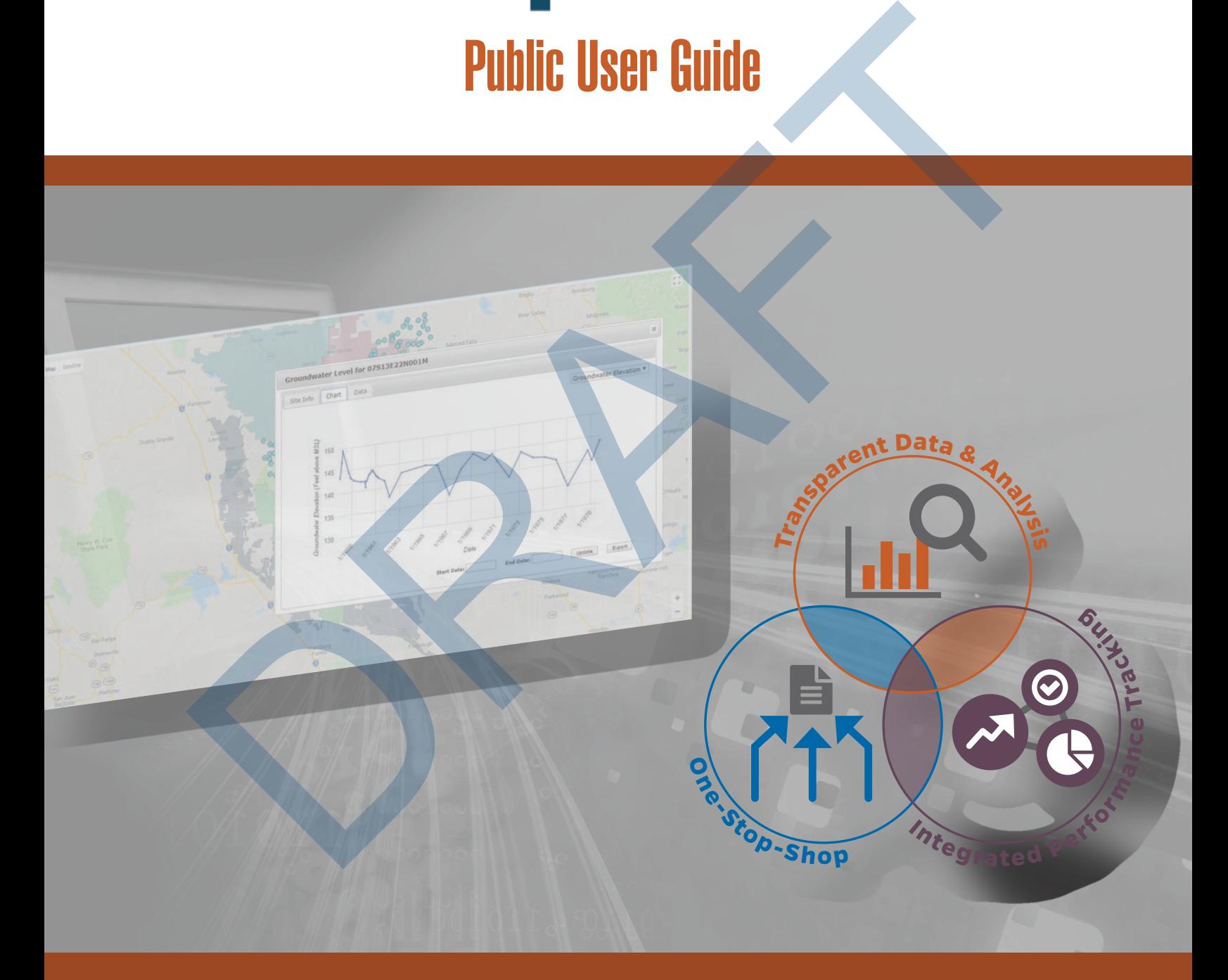

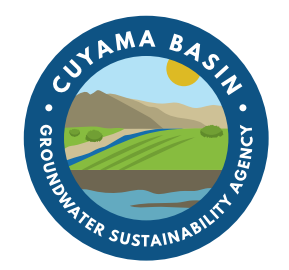

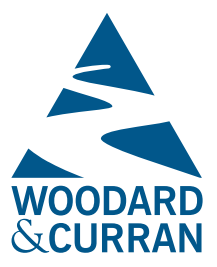

RAFT

# <span id="page-6-1"></span>Opti Public User Guide

Opti is a one-stop-shop for transparent data management and analysis that enables integrated performance tracking to support sustainable water management. This Public User Guide has been developed to assist you with navigation and usage of the Cuyama Basin Data Management System (DMS). Please see the Appendix for specific data types and quality codes configured in this implementation.

The DMS may be accessed at: http://opti.woodardcurran.com/cuyama

Please click on Guest Login to access the DMS as a guest user. If you would like to gain additional access to the DMS for data updates and management, please contact: Taylor Blakslee (thlakslee@hgcpm.com).

Public usage of the DMS is explained in the following modules:

- Data
- Query

## <span id="page-6-0"></span>**Module: Data** (Top)

The Data module contains two available submodules that allow you to view water resources data and their associated site information: Map and List. Upon entering the DMS, a welcome message will be displayed. Click Close to continue to the Map.

### *Submodule: Map*

The Map submodule displays the sites (wells, stream gages, facilities, etc.) as point locations on the map.

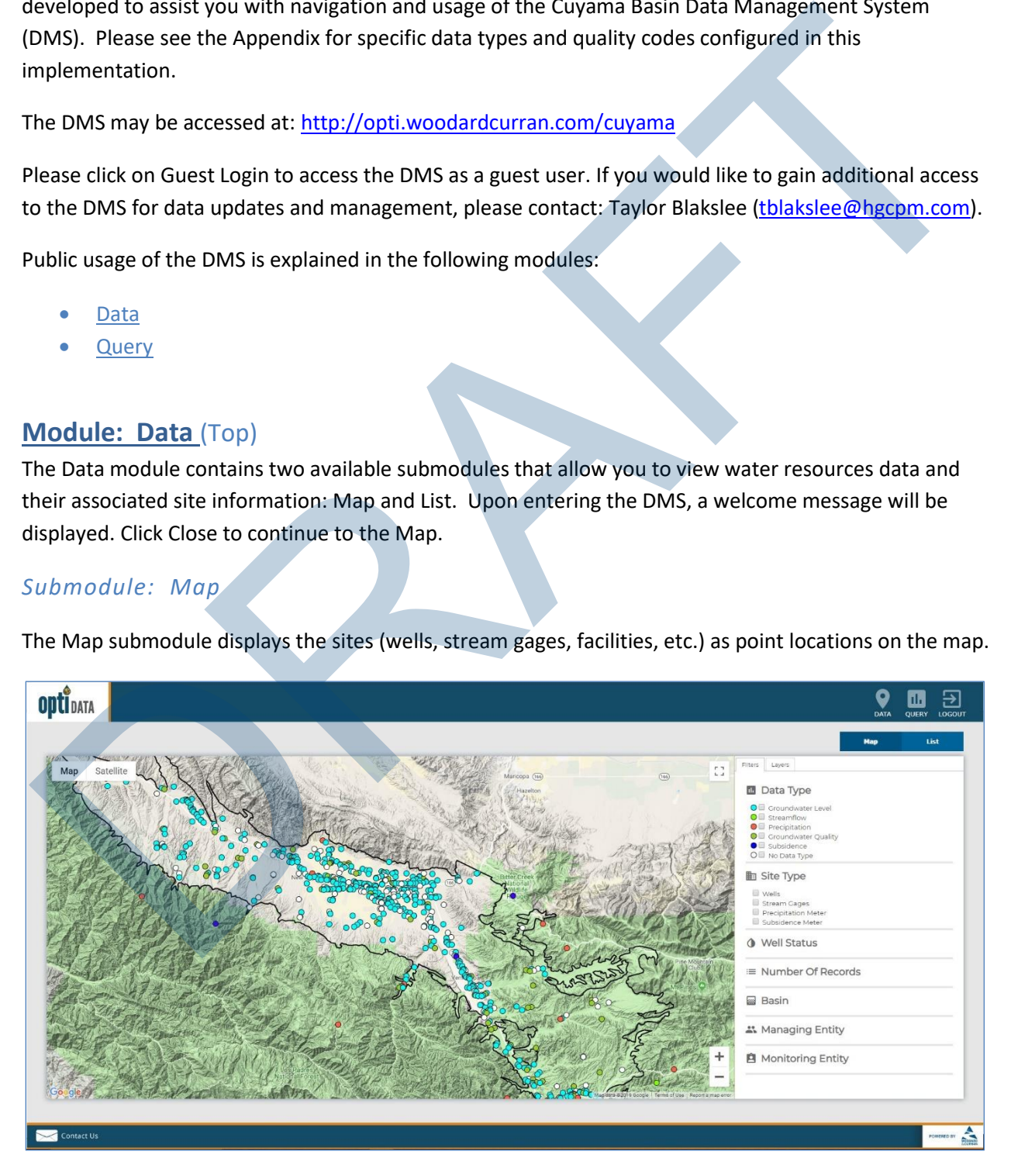

#### **Feature: Change the Google Map display**

- To move the location or extent of the map display, use the "+" and "-" icons in the lower right-hand corner of the map. You may use the pan tool to move the focal location of the display.
- To change the base layer of the map display, select an option from the upper l eft-hand side of the map display (Map or Satellite).

#### **Feature: Filter the results displayed on the map**

- On the Filters tab on the right-hand panel, select the checkboxes for the options for which you would like to filter the results.
- Select sites based on:
	- $\circ$  data type associated with the site,
	- o site type,
	- o number of data records,
	- o entity, or
	- o a combination of any filter.

Please note that sites may have more than one data type associated with them, e.g., groundwater level and groundwater quality.

#### **Feature: Change the layers displayed on the map**

- Click on the Layers tab on the right-hand panel.
- Select the layers that you wish to have displayed. Upon selection, the map will be updated to show the selected layers.
- You may click on features on the layer to view information on that feature.

#### **Feature: View site information on the map**

- Click on a site on the map. The site information will be displayed with tabs for Site Info, Chart, and Data.
- To view site detailed information, click on the Details link. The Site Details page will open.
- To view a chart of the data, click on the Chart tab. You may change the parameter by selecting a parameter from the drop-down list in the upper right-hand corner. You may update the chart timeline by selecting the Start Date and End Date and clicking Update. You may export the data to Excel by clicking Export.
- To view a table of the data, click on the Data tab. You may change the parameter by selecting a parameter from the drop-down list in the upper right-hand corner. You may narrow the tabular

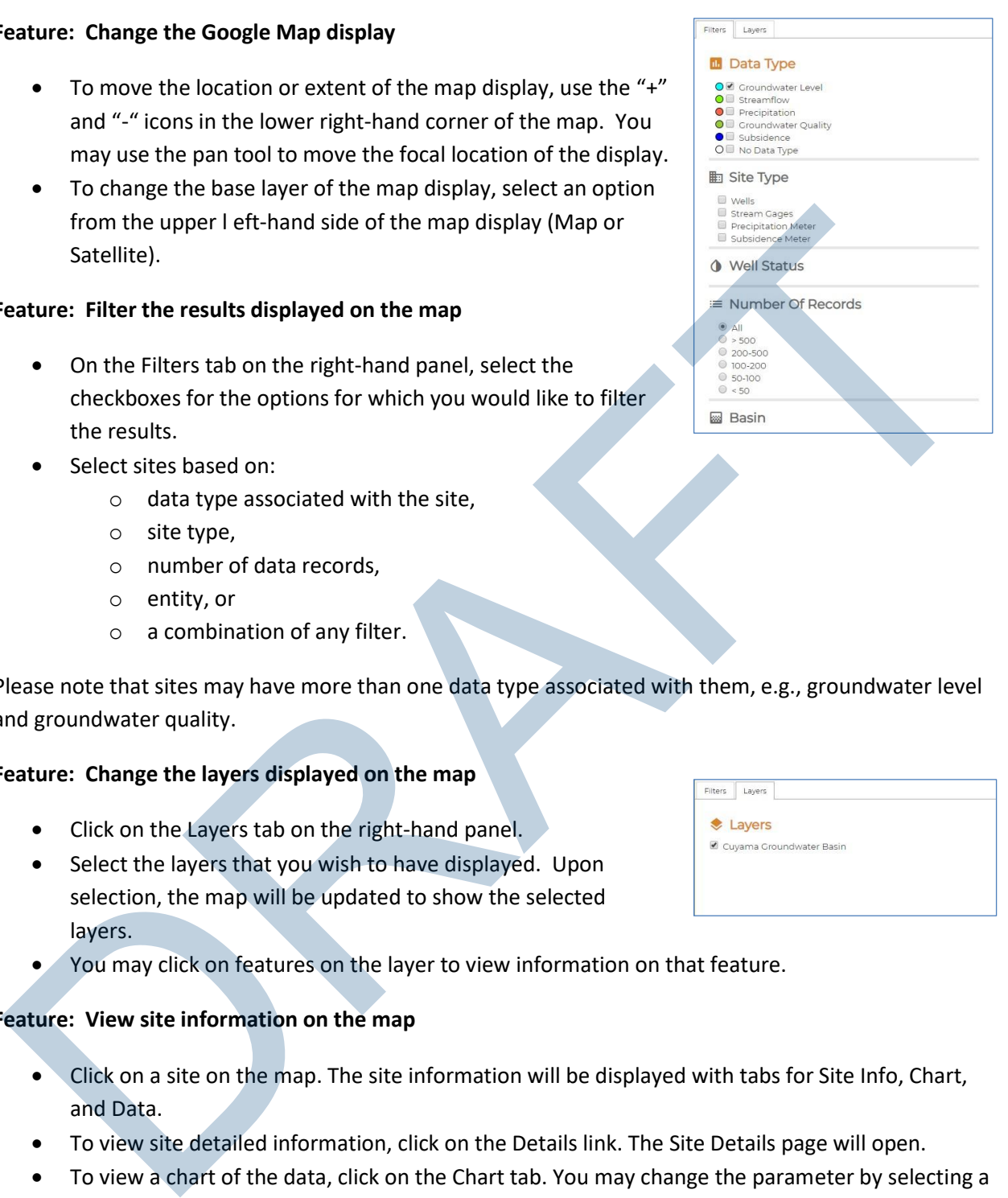

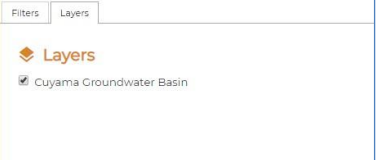

list by selecting the Start Date and End Date and clicking Update. You may export the data by clicking Export.

• To select a different data type for the site, click on the data type available under "Data Available" on the Site Info tab.

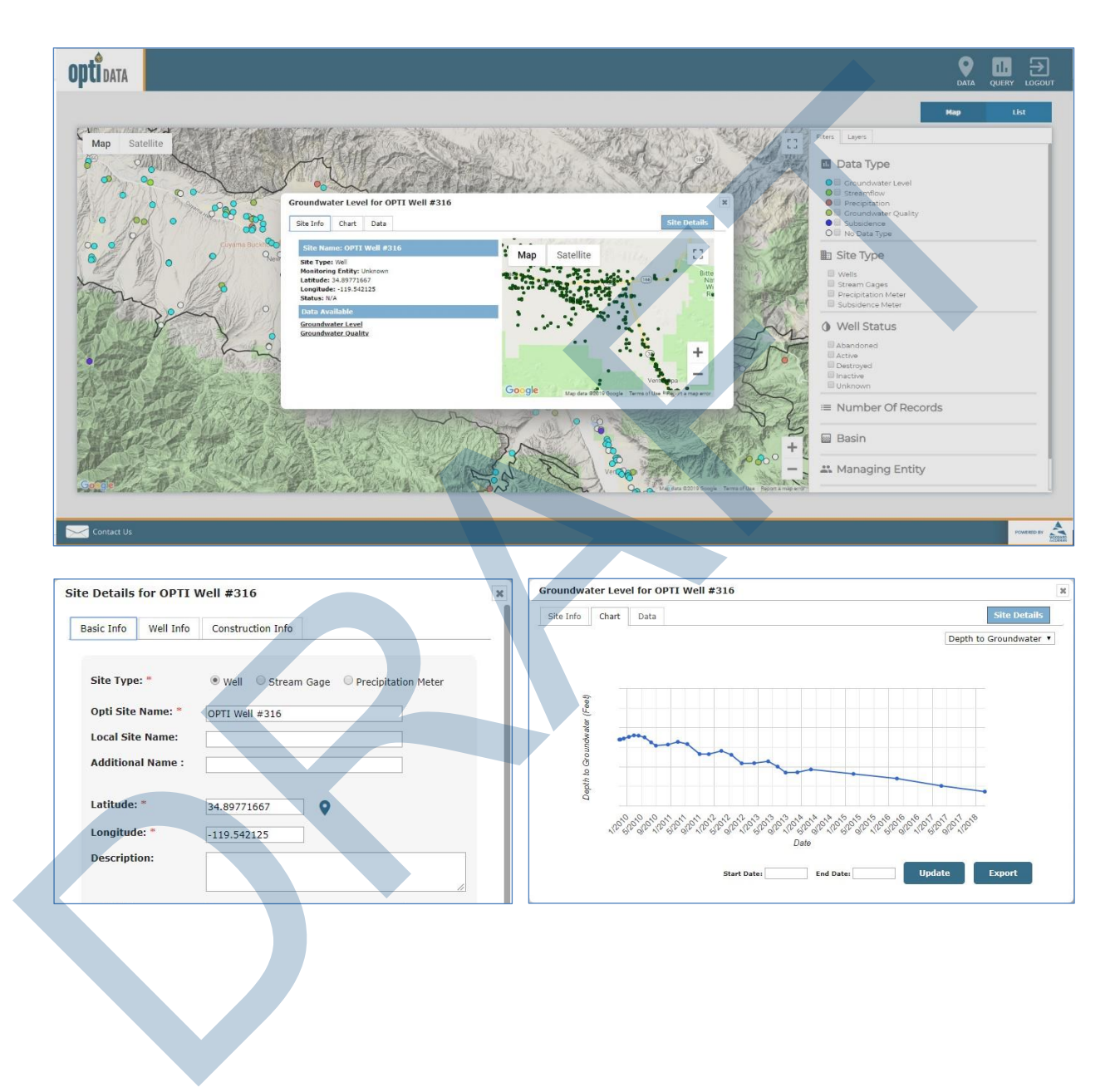

## *Submodule: List*

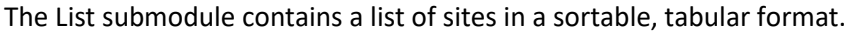

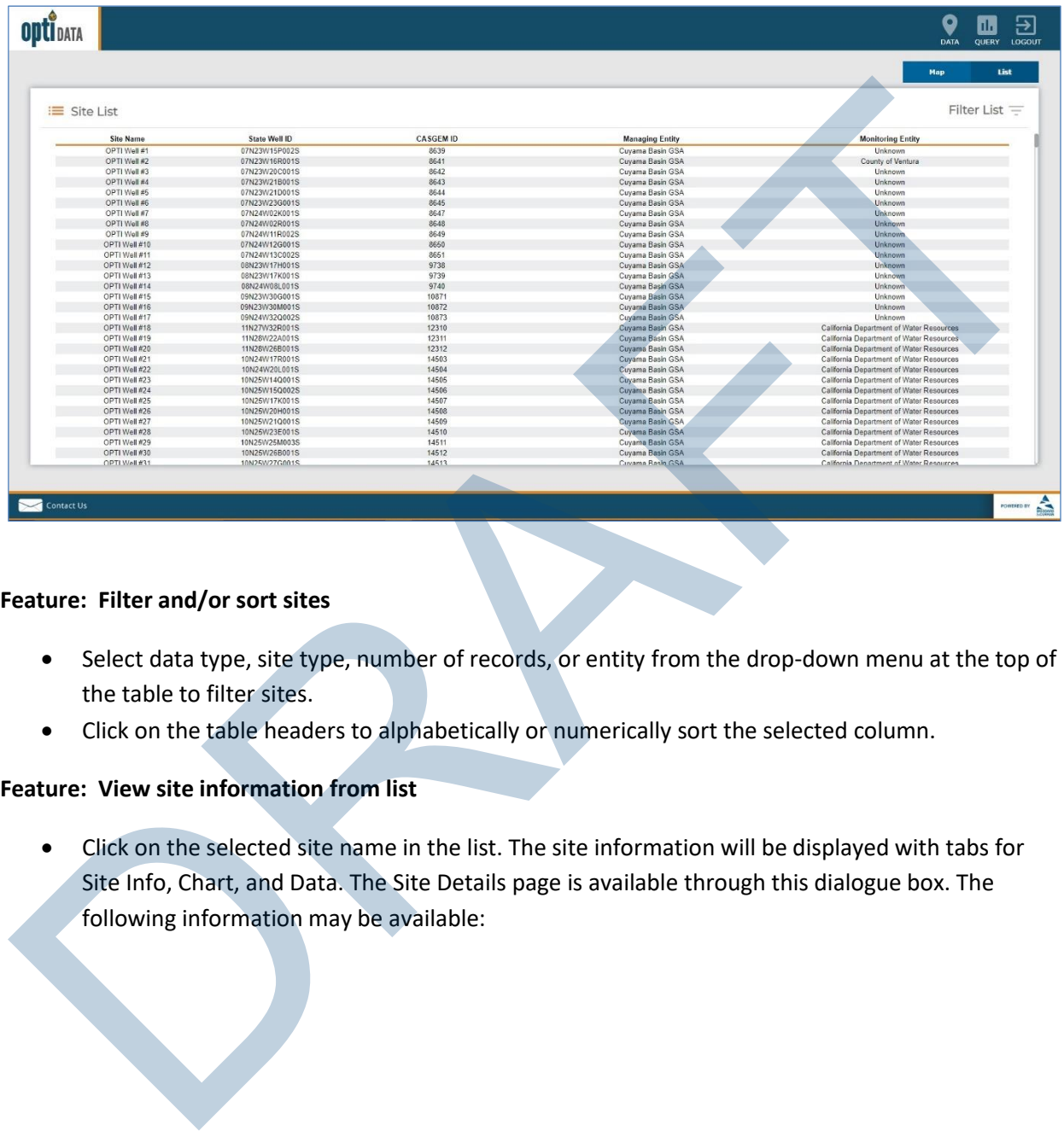

#### **Feature: Filter and/or sort sites**

- Select data type, site type, number of records, or entity from the drop-down menu at the top of the table to filter sites.
- Click on the table headers to alphabetically or numerically sort the selected column.

#### **Feature: View site information from list**

• Click on the selected site name in the list. The site information will be displayed with tabs for Site Info, Chart, and Data. The Site Details page is available through this dialogue box. The following information may be available:

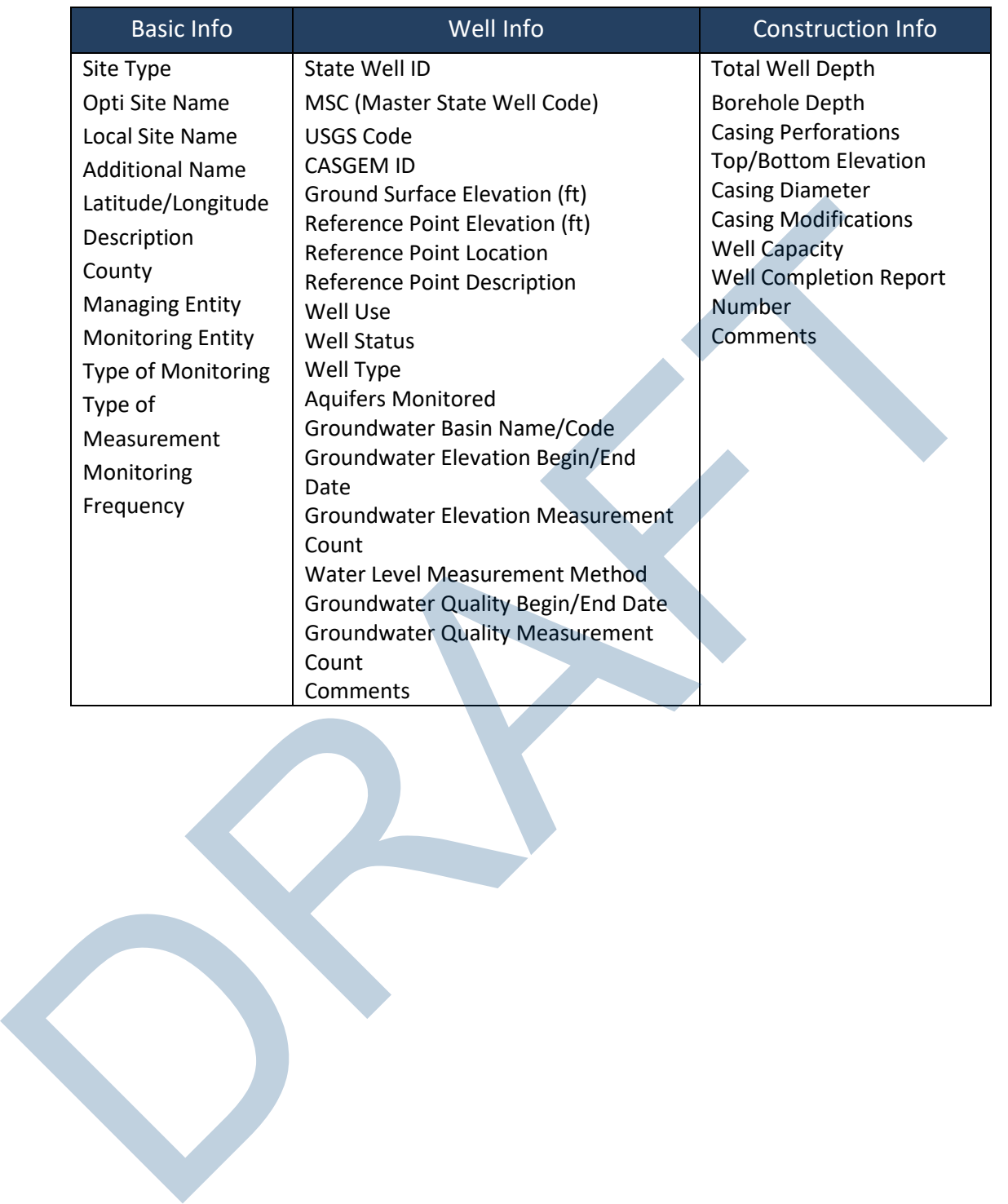

## <span id="page-11-0"></span>**Module: Query** [\(Top\)](#page-6-1)

The Query module allows users to search for sites and data using different parameters and values.

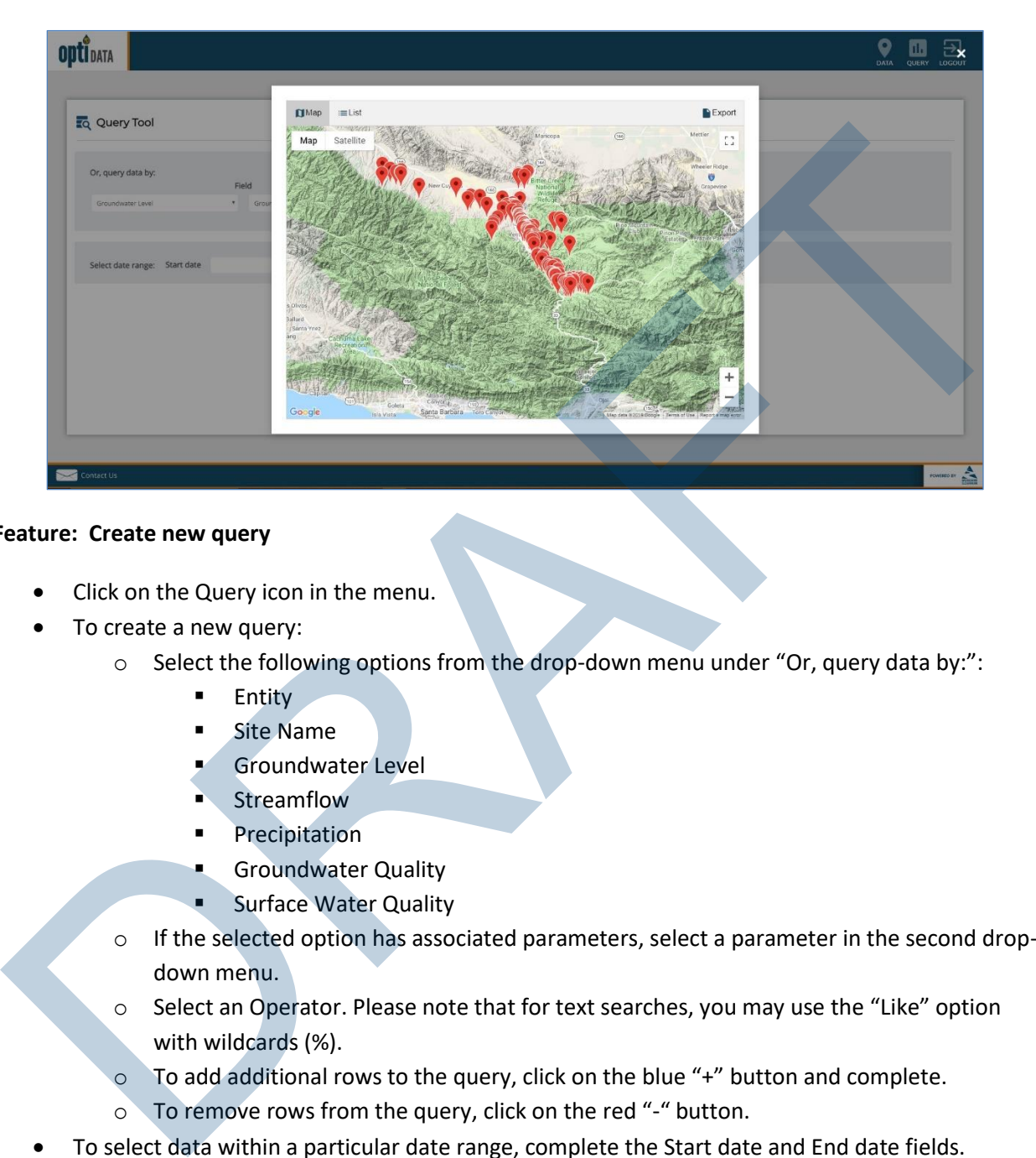

#### **Feature: Create new query**

- Click on the Query icon in the menu.
- To create a new query:
	- o Select the following options from the drop-down menu under "Or, query data by:":
		- **Entity**
		- **E** Site Name
		- Groundwater Level
		- **Streamflow**
		- Precipitation
		- **E** Groundwater Quality
		- **Surface Water Quality**
	- $\circ$  If the selected option has associated parameters, select a parameter in the second dropdown menu.
	- o Select an Operator. Please note that for text searches, you may use the "Like" option with wildcards (%).
	- o To add additional rows to the query, click on the blue "+" button and complete.
	- o To remove rows from the query, click on the red "-" button.
- To select data within a particular date range, complete the Start date and End date fields.
- Click Run. A window will open with a map view of the results.
	- o Click on the site in the map to view the data for the site.
	- $\circ$  Click on the List tab to view the data in a list format. You may click on a site to view the data.
	- o Click on Export to export the data to Excel.
- To clear the query, click the Clear button at the bottom of the page.

## **Appendix – Cuyama Basin Specific Implementation Information**

## **Data Types**

The following data types are currently configured in the DMS. Please note that this list may change as more data becomes available.

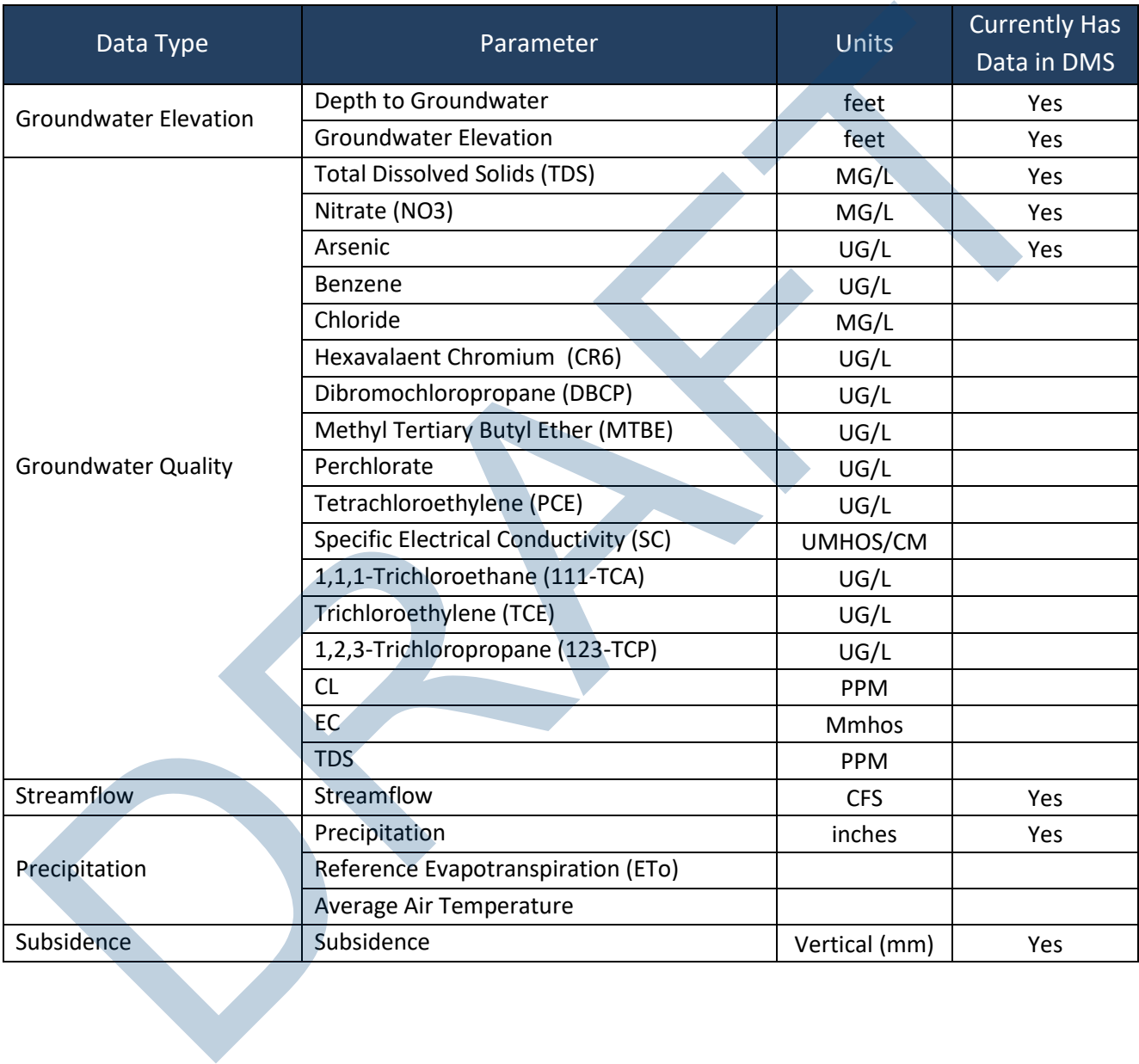

## **Quality Flags for Measurement Data**

The following quality flags are currently configured in the DMS. Please note that this list may change as more data becomes available.

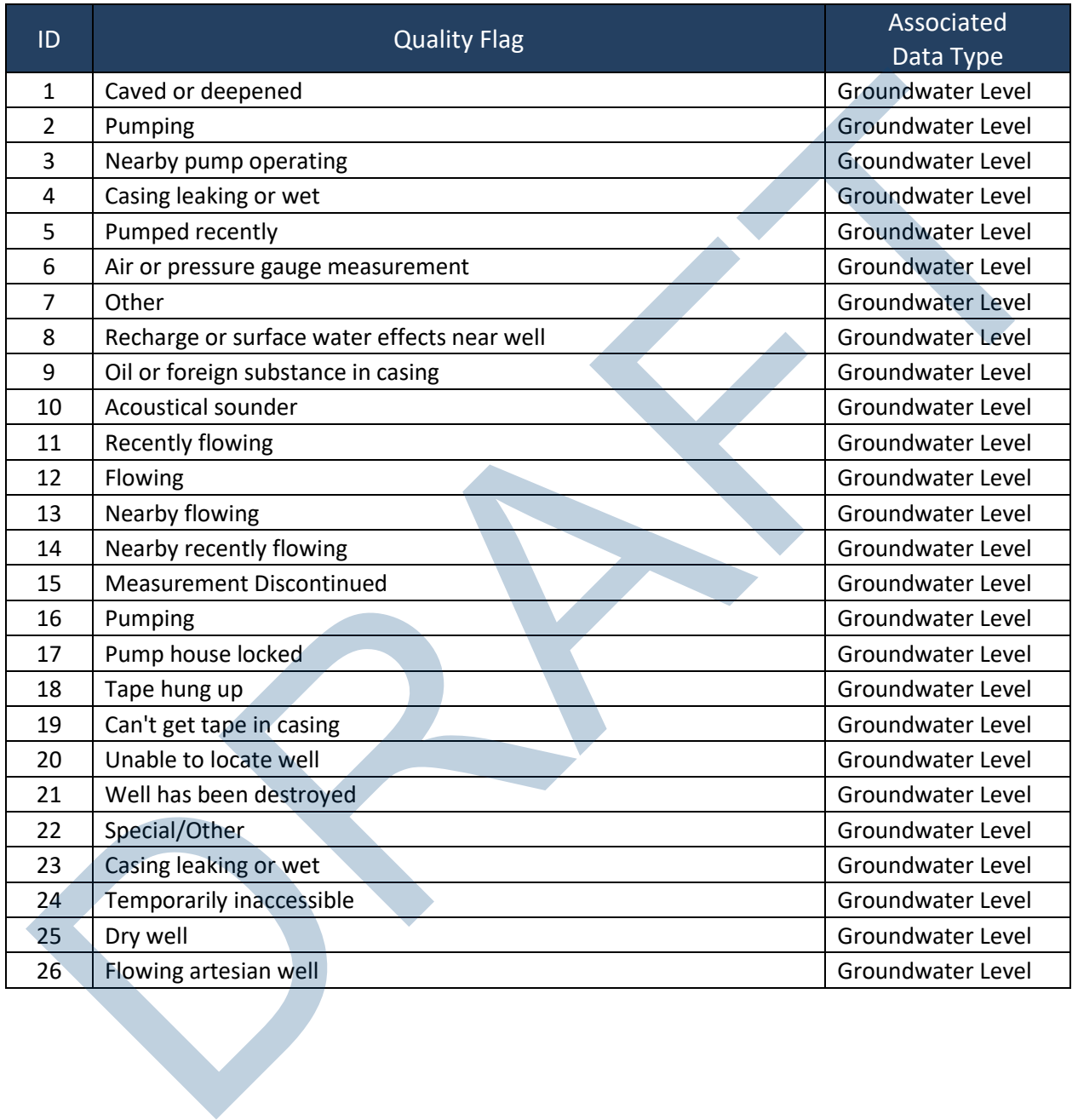